# How to Make ACH Direct Deposit with ezACH Software From Halfpricesoft.com

No more hassle dealing with the banks.

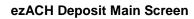

| me  | ACH<br>Transactions | Clients | ACH Report | Settings<br>Update Bank ABA Number | About ezAch Deposit<br>Help<br>Input License Key |
|-----|---------------------|---------|------------|------------------------------------|--------------------------------------------------|
| ome | ACH Batches         | Clients | Report     | Settings                           | Help                                             |
| S   | ep 1                | Step 2  | Ste        | p 3 Step 4                         |                                                  |
| Add | A Client            | Step 2  | Create J   |                                    | Settings                                         |

Click image to enlarge

#### Your Account Settings

| intersection of contractor ( 1140                                              | uting Number.           | 123456789  | 6          | (Required)               |
|--------------------------------------------------------------------------------|-------------------------|------------|------------|--------------------------|
| Immediate Destination Name:<br>Immediate Origin Number,                        |                         | TEST BANG  |            | (Optional)               |
|                                                                                |                         | 1234567890 |            | (Required)               |
| Immediate Origin Name:                                                         | Test Company            |            | (Optional) |                          |
|                                                                                | Test Compa              | ny         |            | (Required)               |
| Company Name:                                                                  |                         | ny         | 2          |                          |
| Company Name:<br>EIN/Federal Tax ID:                                           | Test Compa<br>123456789 | ny         |            | (Required)<br>(Required) |
| ompay and Bank<br>Company Name:<br>EIN/Federal Tax ID:<br>Bank Routing Number: |                         | ny         |            |                          |
| Company Name:<br>EIN/Federal Tax ID:                                           | 123456789               |            |            | (Required)               |

Click image to enlarge

#### Step 1: Add New Client

You can add account information for employees, Government TAX, Vendors and customers here.

| Basic Settings for Cli | ents Receiving or Sendi | ng Money |
|------------------------|-------------------------|----------|
| Account Name*:         |                         |          |
| Employee ID :          |                         |          |
| Routing Number*:       |                         | 2        |
| Bank Name:             |                         |          |
| Account Number*:       |                         |          |
| dditional Information  | n (Optional)            |          |
| Default SEC :          | PPD (Personal)          | 57       |
| Account Type:          | Checking                |          |
| Credit/Debit           |                         |          |
| Credit                 | 🔘 Debit                 |          |
|                        |                         |          |

Click image to enlarge

### Step 2: Add New Transaction

• You can enter the transactions manually.

• Or you can import the transaction from external csv file.

• Or you can import paychecks from EzPaycheck payroll software

• Or you can import checks from EzCheckPrinting software

| CH transaction            | PPD (Pemenel)        |          | -      |
|---------------------------|----------------------|----------|--------|
| CH Entry Class Code:      | PPD (Personal)       |          | •      |
| ffective Date:            | 10/ 1/2012           |          |        |
| redit/Debit Amount:       | 0.00                 |          | \$     |
| Credit/Debit              |                      |          |        |
| Oredit                    | 💿 Debit              |          | ?      |
|                           |                      |          |        |
| elect/Input Client - Cust | omer, Employee, Vend | dor or ( | Others |
| Name*:                    |                      |          | Selec  |
| ID/SSN:                   |                      |          |        |
| Routing Number*:          |                      |          |        |
| Bank Name:                |                      |          |        |
| Account Number*:          |                      | ń        |        |
| Account Type:             | Checking             | •        |        |
| Addenda:                  |                      |          |        |
|                           |                      |          |        |

Click image to enlarge

### Step 3: Create the ACH file

|                     | nport Trans |        |       | Import C |        | Import      |        |           |            |            |      |
|---------------------|-------------|--------|-------|----------|--------|-------------|--------|-----------|------------|------------|------|
|                     | om OtherS   | ources |       | from Fi  |        |             | r Sour | ces       |            |            |      |
| Import Tra          | isactioni   |        |       |          | Impo   | ort Clients |        |           |            |            |      |
| sactions            | Ba          | stches | Manag | gement   |        |             |        |           |            |            |      |
| Add Transaction     |             |        |       | Tota     | I Cred | 1: \$12     | 3      | 1         | otal De    | bit \$0    |      |
|                     | 1           | Id     | 11    | Name     | Intern | alin        | sec    | Credit An | united Dat | ait Amount | Rout |
| Edit Record #5      |             | 5      | test  |          |        | PS          |        | 123       | 0.00       |            | 1123 |
| Delete Record #5    |             |        | 10000 |          |        |             |        |           |            |            |      |
| Delete All          |             |        |       |          |        |             |        |           |            |            |      |
| Refresh             |             |        |       |          |        |             |        |           |            |            |      |
| S<br>reate ACH File |             |        |       |          |        |             |        |           |            |            |      |

Click image to enlarge

## Step 4: Upload ACH file to your bank

You can save your bank link inside ezACH application and open the bank site quickly.

| to bank      |             |
|--------------|-------------|
| www.pnc.com  | Visit URL   |
| www.hsbc.com | Visit URL   |
|              | Close       |
|              | www.pnc.com |